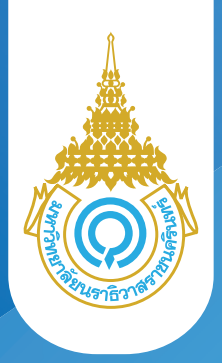

# **ขั้นตอน การลงทะเบียนเรียน**

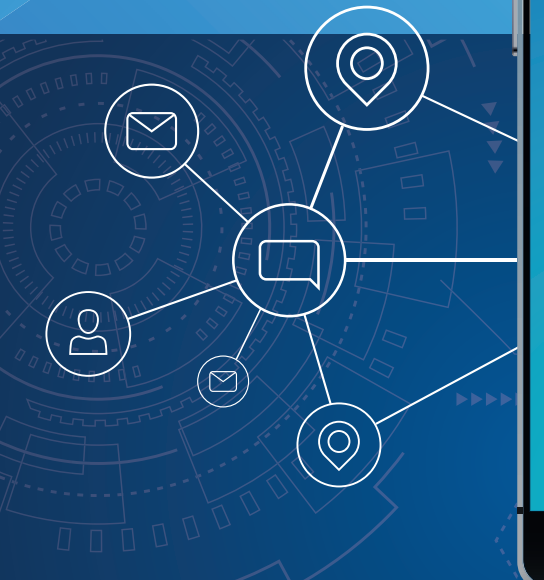

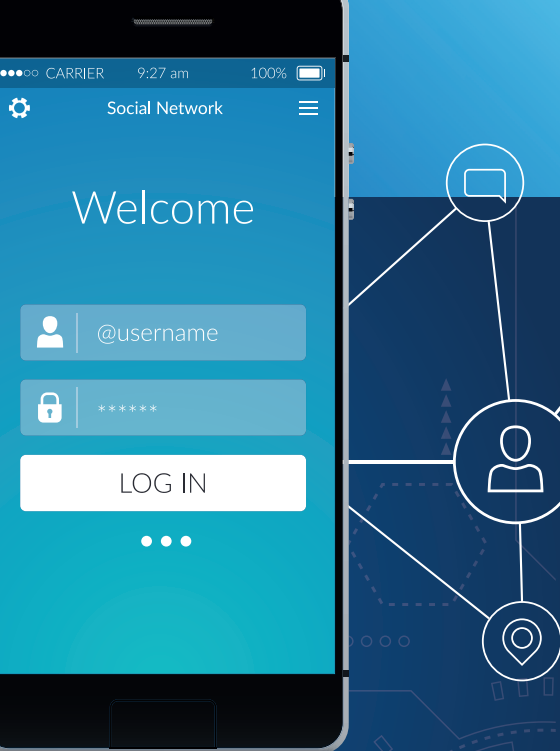

## URL : https://student.pnu.ac.th

## คูมือขั้นตอนการลงทะเบียน

## การ Login เขาใชงานระบบ

ผูใชงานเปดโปรแกรมระบบ PNUCM ผานโปรแกรม Web Browser ระบุ URL : https://student.pnu.ac.th กรอกขอมูล Email ของมหาวิทยาลัย เชน 6261001222@pnu.ac.th และ Password เปนเลขที่บัตรประชาชน 6 หลักแรก ตามที่ไดลงทะเบียนไวในระบบ และกดปุม เขาสูระบบเพื่อเขาสูระบบ

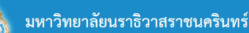

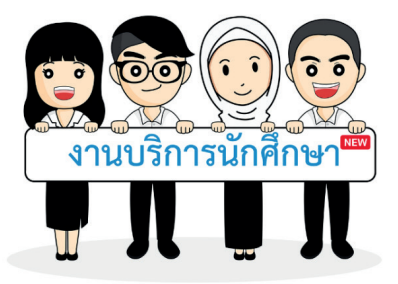

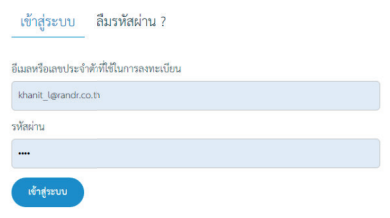

#### มหาวิทยาลัยนราธิวาสราชนครินทร์

กองส่งเสริมวิชาการและงานทะเบียน เลขที่ 99 ตำบลโคกเคียน อำเภอเมืองนราชิวาส จังหวัดนราชิวาส รหัสไปรษณีย์ 96000 Tel.: +66(073)709-030

Princess of Naradhiwas University ©2019 มหาวิทยาลัยนราธิวาสราชนครินทร์

## ลืมรหัสผาน

ผูใชงานเปดโปรแกรมระบบ PNUCM ผานโปรแกรม Web Browser ระบุURL : https://student.pnu.ac.th กดที่ ลืมรหัสผ่าน จากนั้นกรอกข้อมูล รหัสประจำตัว ประชาชนหรือหมายเลขพาสปอรตและ กรอกอีเมลที่ทานใชลงทะเบียน และกดปุม ลืมรหัสผานจะไดรับรหัสผานทางอีเมล

## ลงทะเบียน

## รายวิชาที่ลงทะเบียน

เมื่อคลิกที่เมนู รายวิชาที่ลงทะเบียน จะแสดงหนาจอสําหรับเพิ่มรายวิชาที่ลงทะเบียน (ดังรูปดานลาง) ประกอบดวย

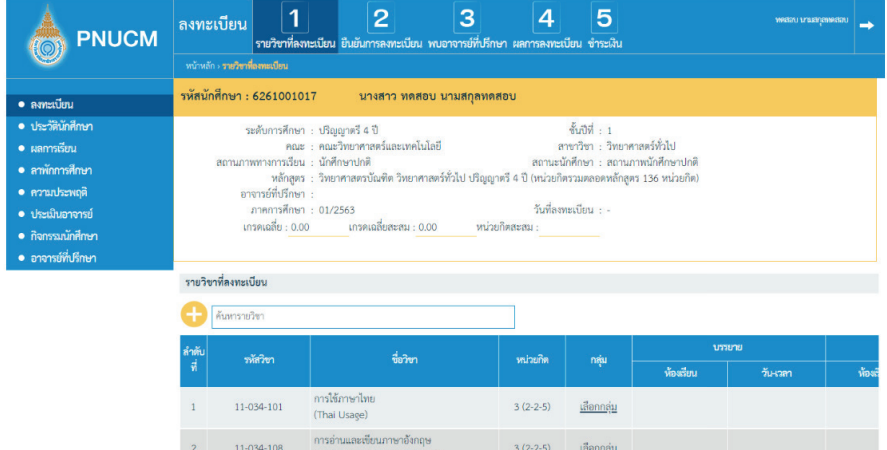

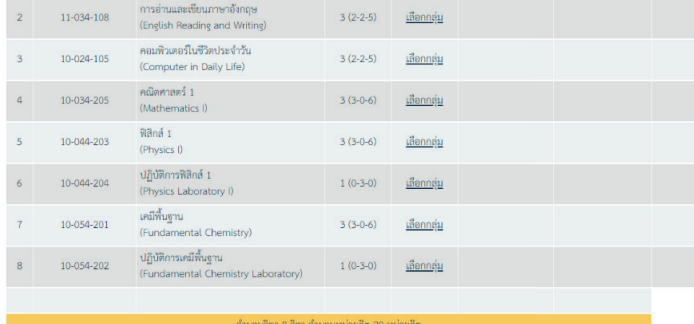

## o ขอมูลนักศึกษา

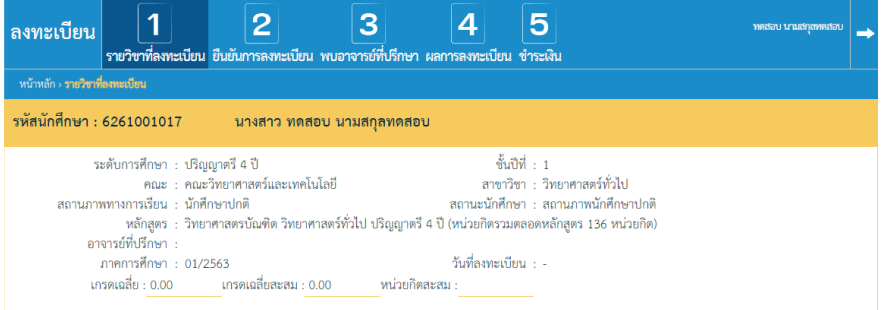

## o คนหารายวิชาที่ลงทะเบียน

## คนหารายวิชา กดที่ จะแสดงหนาตางใหเลือกรายวิชาที่ตองการ

#### รายวิชาที่ลงทะเบียน

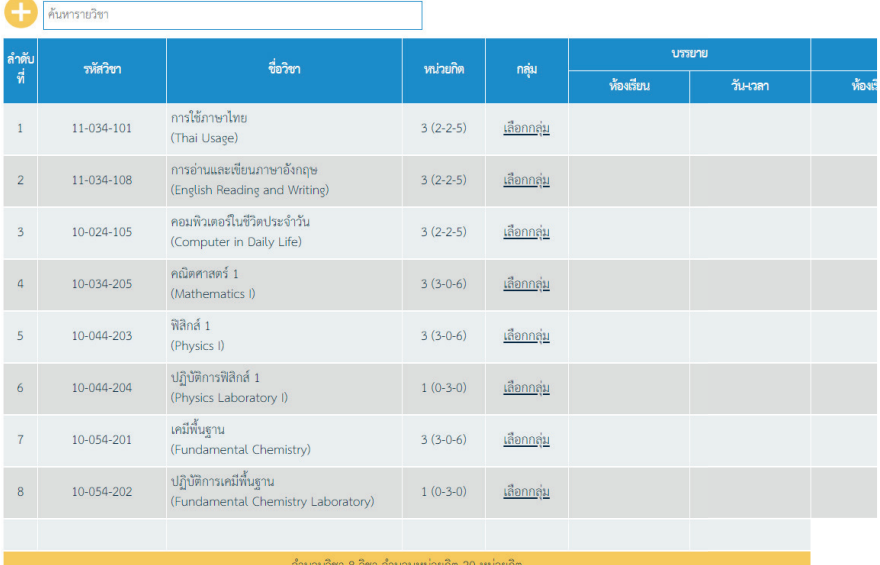

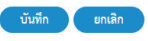

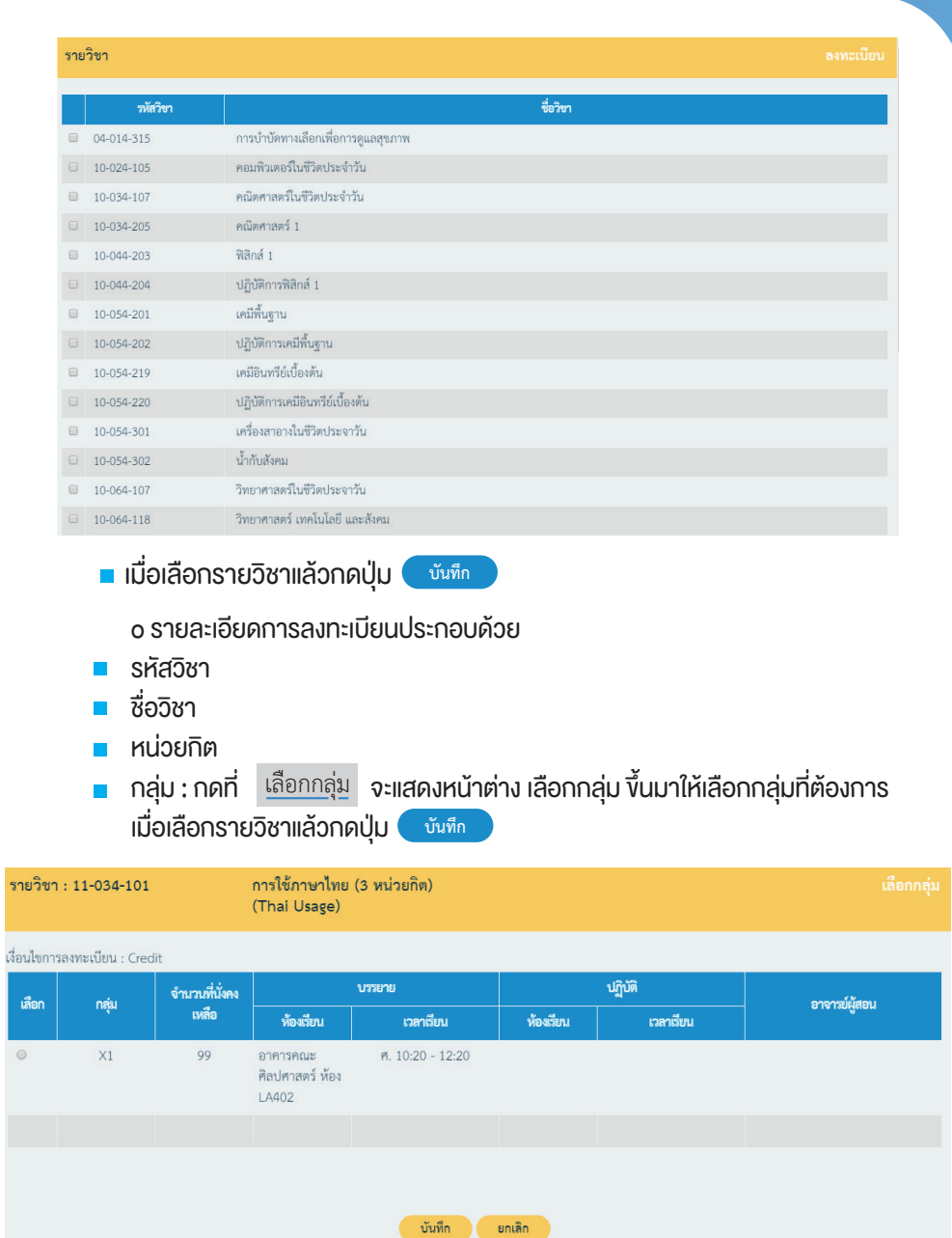

- บรรยาย : หองเรียน และวันเวลา
- ปฏิบัติ: หองเรียน และวันเวลา
- เงื่อนไขการลงทะเบียน
	- Credit
	- Audit : การลงทะเบียนแบบ Audit จะไมนับหนวยกิตและไมมีผลตอการจบการศึกษา
- ปุม สามารถลบรายการที่ไมตองการได เมื่อกดแลว ใหกดยืนยันการลบขอมูล อีกครั้ง
- o เมื่อเพิ่มข้อมูลครบแล้ว กดปุ่ม ( <sup>ชั้นทึก</sup> ) เพื่อบันทึกข้อมูลเข้าระบบ หรือ กดปุม เพื่อยกเลิกการกรอกขอมูล **ยกเลิก**

## ยืนยันการลงทะเบียน

เมื่อคลิกที่เมนู ยืนยันการลงทะเบียน หน้าจอแสดงรายละเอียดของรายวิชาที่ลงทะเบียน (ดังรูปดานลาง) ประกอบดวย

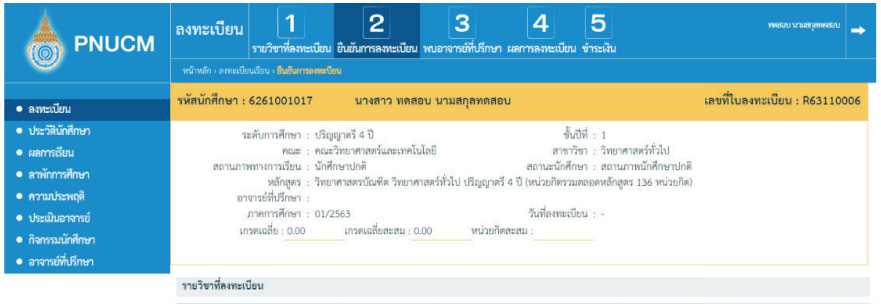

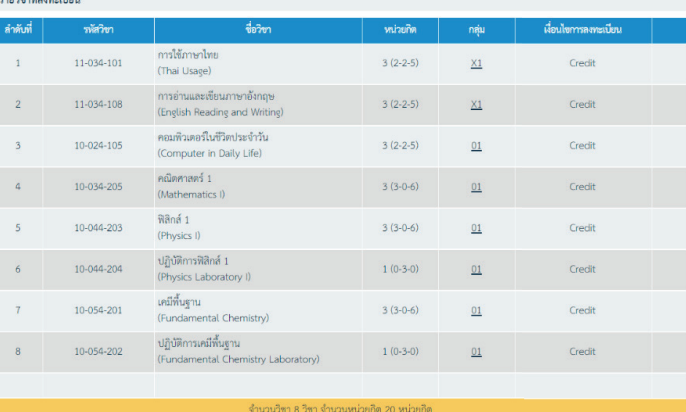

#### สรปรายการที่ต้องขำระเงิน

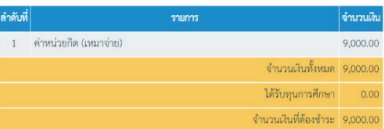

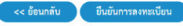

### o ข้อมูลนักศึกษา

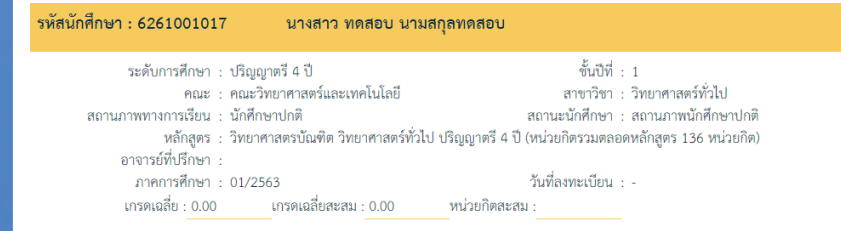

### ้ ๐ รายวิชาที่ลงทะเบียน

#### รายวิชาที่ลงทะเบียน

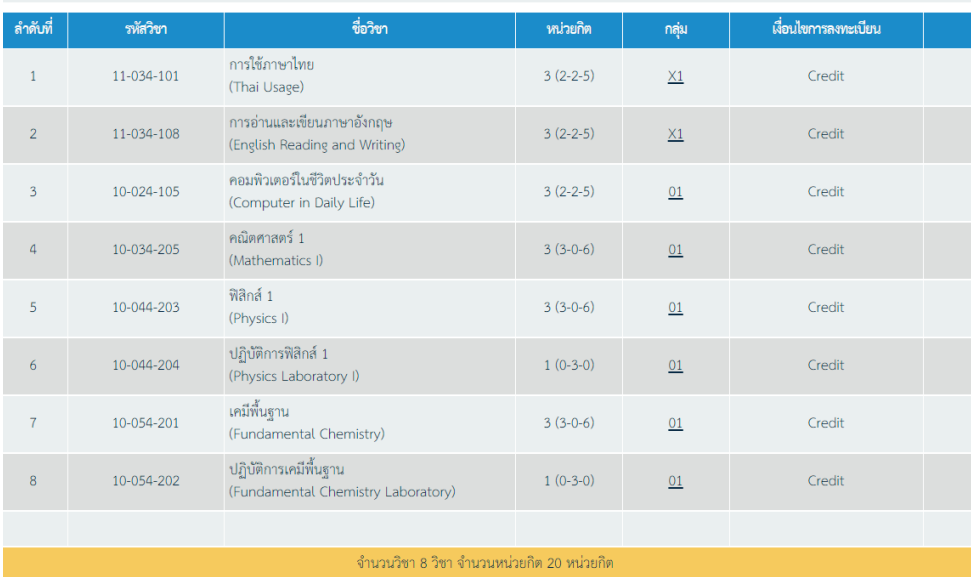

## o สรุปยอดเงินที่ต้องชำระ

#### สรุปรายการที่ต้องชำระเงิน

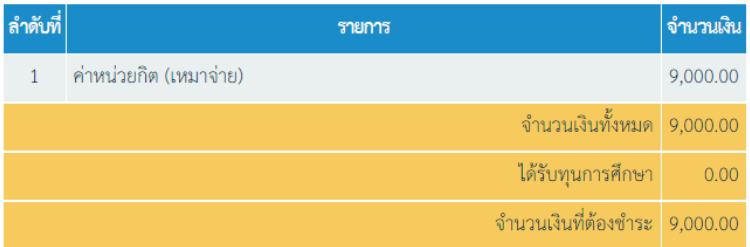

- รายการ
- จํานวนเงิน
- จำนวนเงินทั้งหมด
- ไดรับทุนการศึกษา
- จำนวนเงินที่ต้องชำระ

 o กรณีตองการแกไขการลงทะเบียน กดปุม **<< ยอนกลับ**

o เมื่อตรวจสอบง้อมูลแล้ว กดปุ่ม **เ**ข็นยันการลงทะเบียน พื่อยืนยันการลงทะเบียน

## พบอาจารยที่ปรึกษา

เมื่อคลิกที่เมนู WUอาจารย์ที่ปรึกษา แสดงหน้าจอ (ดังรูปด้านล่าง) นักเรียนทุกคน จะตองเขาพบอาจารยที่ปรึกษาเพื่ออนุมัติผลการลงทะเบียน

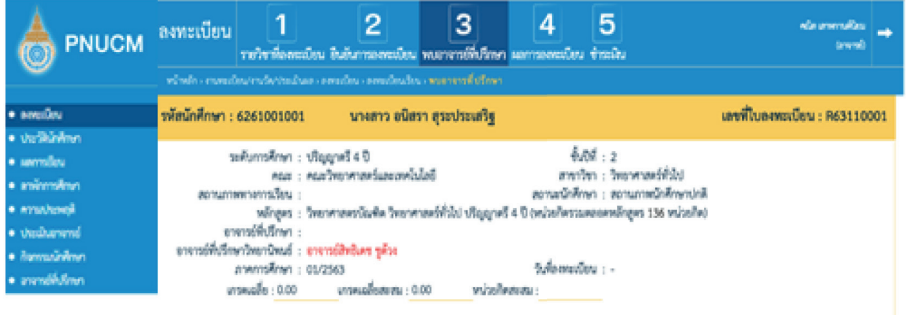

กรุณาไปพบอาจารย์ที่ปรึกษา อาจารย์สิทธิเคช ซูด้วง เพื่อให้อาจารย์อนมัติผลการลงทะเบียน แล้วจึงกลับมาทำรายการต่อได้

## ผลการลงทะเบียน

เมื่อคลิกที่เมนู ผลการลงทะเบียน แสดงหนาจอ (ดังรูปดานลาง) หลังจากที่อาจารยที่ปรึกษา อนุมัติหรือไมอนุมัติ ผลนั้นจะมาแสดงอยูที่ผลการลงทะเบียน

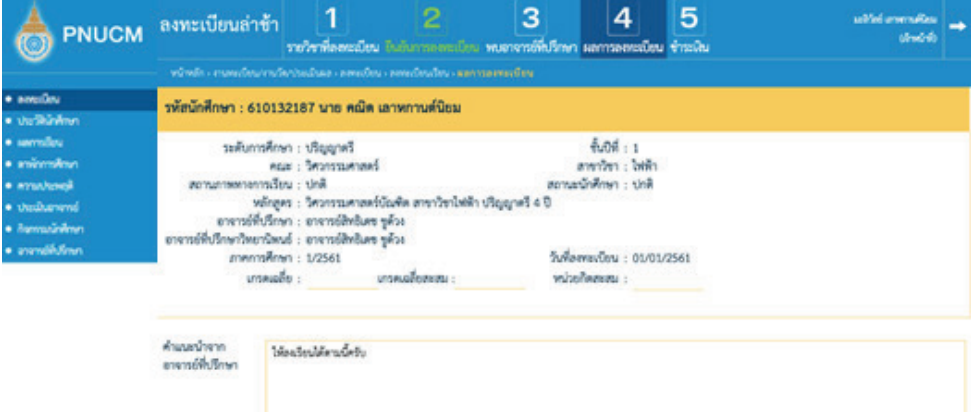

#### ราชวิชาที่อนุญาคให้ลงพอเปียนได้

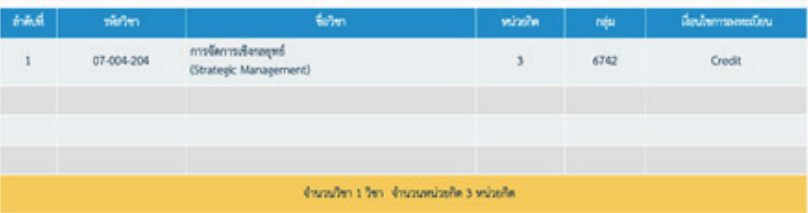

#### รายวิชาที่ไม่อนุญาคให้ลงพอเบือน

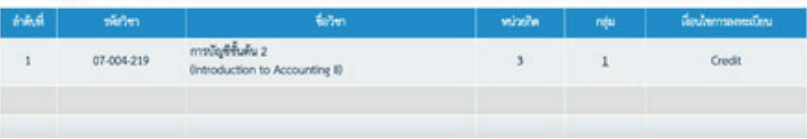

## ชำระเงิน

เมื่อคลิกที่เมนู ชำระเงิน แสดงหน้าจอรายละเอียดรายวิชาที่ลงทะเบียน และ จำนวนเงินที่ต้อง ชำระ (คังรูปด้านล่าง)

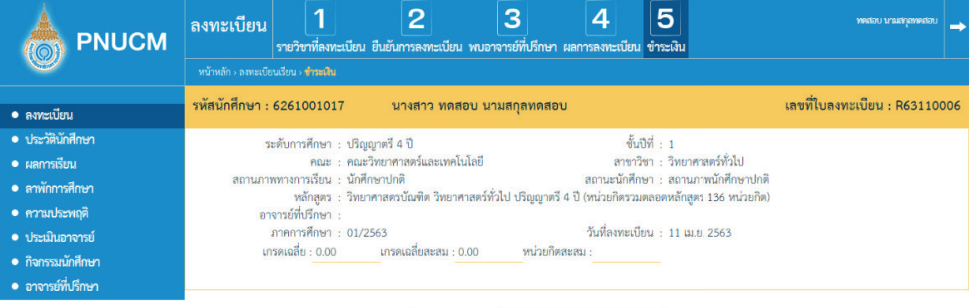

จำนวนเงินที่นักศึกษาต้องชำระ <mark>....</mark>

(เก้าพ้นบาท)

งาท

พิมพ์เอกสาร Bill Payment

 $9,000.00$ 

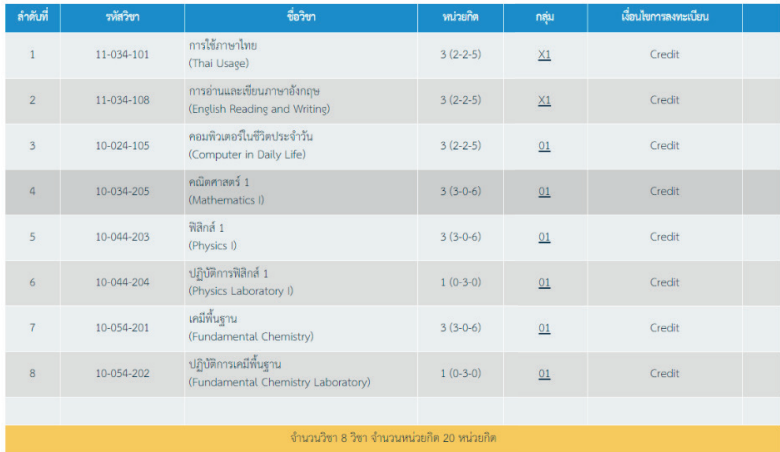

### กดที่ปุ่ม <mark>( พิมพ์เอกสาร Bill Payment ) จะแสดงหน้าเอกสาร Bill Payment สำหรับนำไปชำระเงิน</mark>

## (ดังรูปดานลาง)

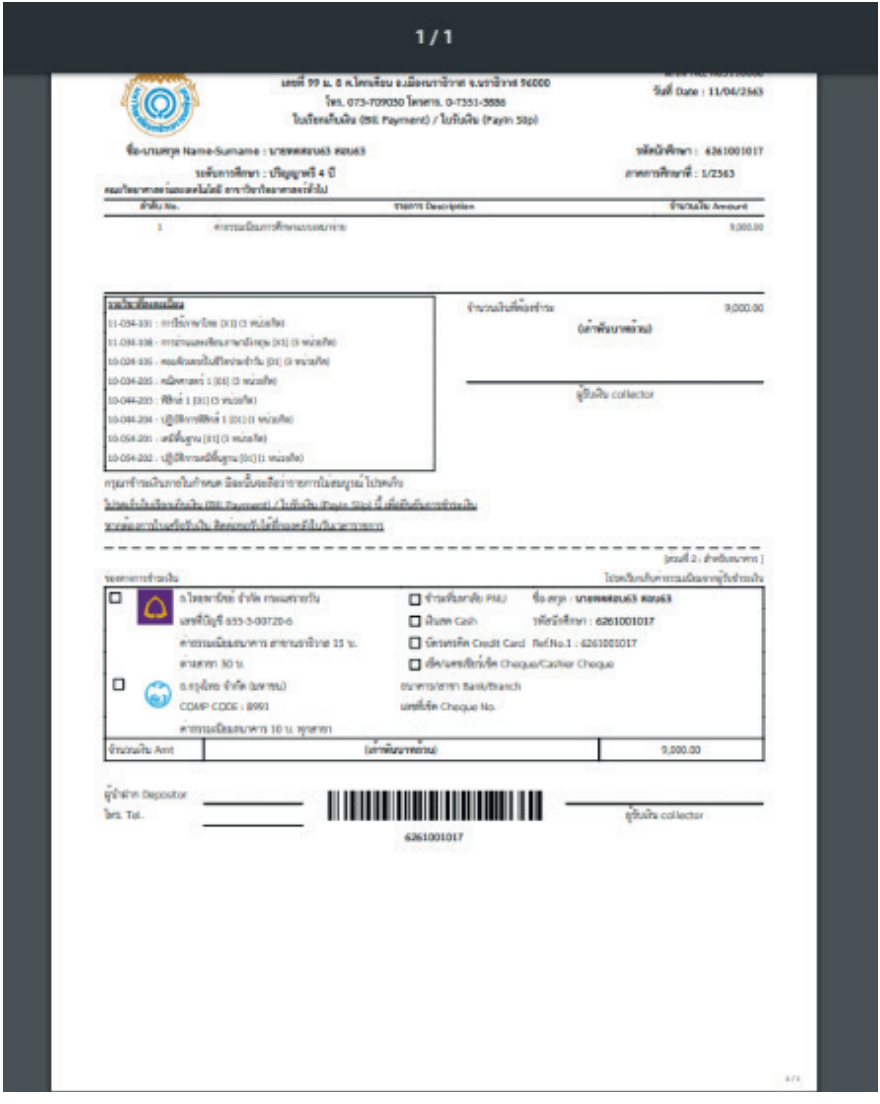

คณะผูจัดทํา อาจารยมารียะ ปุเตะ นางอัสลินดา แดมอง นางสาวโนรีตา มิง นางนูรอาซีกิน พรหมเทพ นายชารีฟ ภควันต

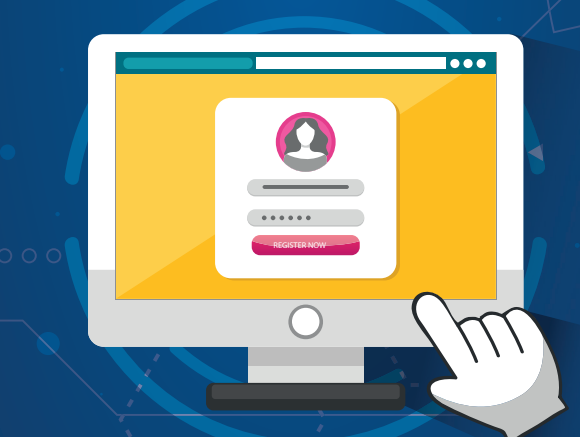

กองสงเสริมวิชาการและงานทะเบียน สํานักงานอธิการบดี มหาวิทยาลัยนราธิวาสราชนครินทร 99 ต.โคกเคียน อ.เมือง จ.นราธิวาส 96000 โทร. 073-709030 ตอ 1101 เว็บไซต : www.pnu.ac.th